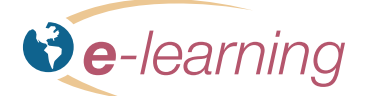

**THOMSON REUTERS** 

# **CURSOS ONLINE** GUIA DE DESCARGA

## **¡Bienvenido al Campus Virtual de La Ley Seminarios!**

El Campus Virtual como cualquier otra aplicación de software requiere de un proceso de aprendizaje para su utilización. En este instructivo encontrará los pasos necesarios para comenzar a cursar.

Si bien la plataforma ofrece al usuario una gran variedad de recursos, las funcionalidades necesarias le serán descriptas en el momento en que se recomiende su utilización. Mientras tanto, puede ir recorriendo las opciones para familiarizarse con los recursos.

### **Ingreso al Campus y acceso al curso:**

### 1- Ingrese a **www.laleyseminarios.com.ar**

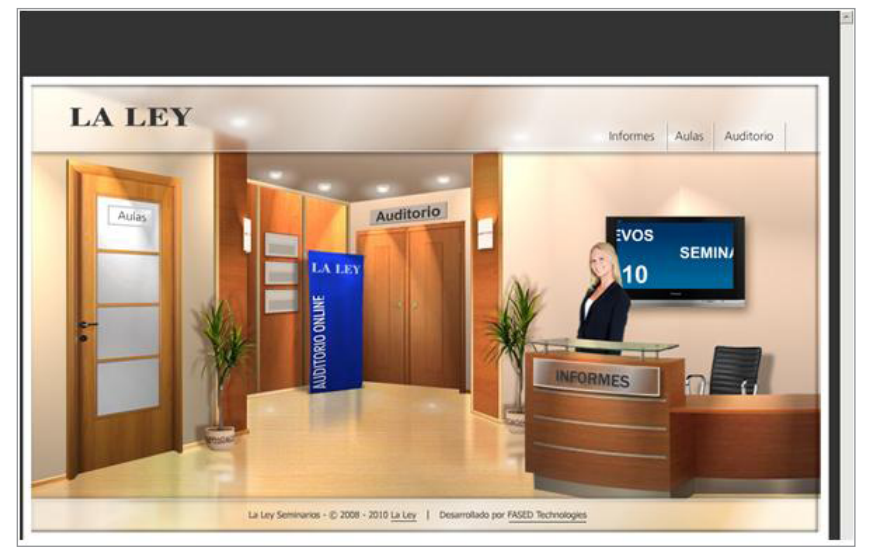

También puede acceder al campus virtual desde la página principal de La Ley **(www.laley.com.ar)** haciendo clic sobre el ícono de e-learning.

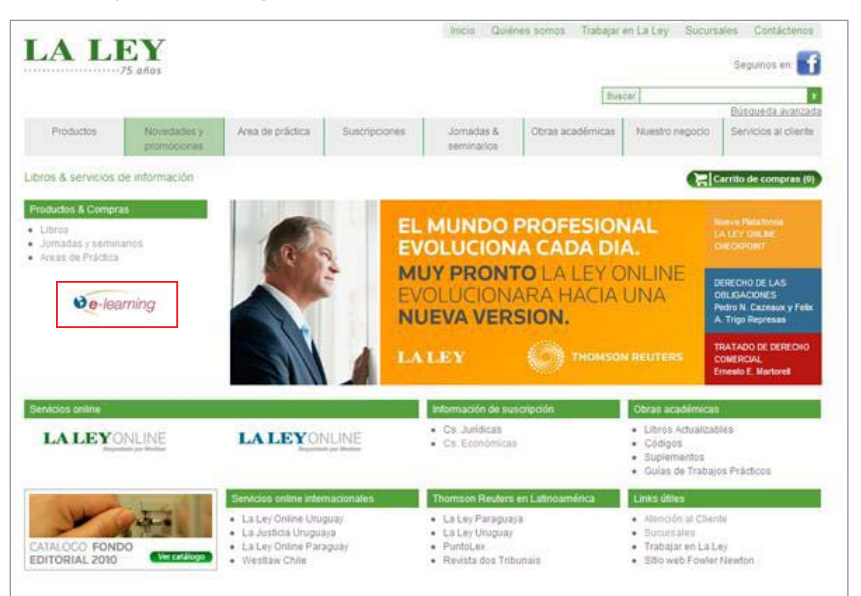

**ASISTENCIA TECNICA** info@fased.com.ar , o contáctenos al (011) 4807-0126 en el horario de 10 a 18 hs. 2- Haga clic en la opción **Aulas** (puede hacerlo desde la puerta de acceso en el escenario, o desde la opción del menú en la parte superior derecha de la pantalla).

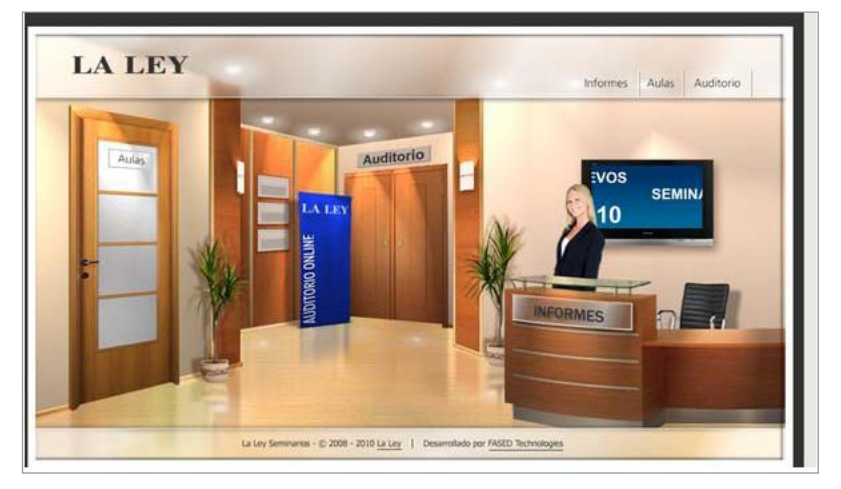

3- En la pantalla de Login, ingrese el usuario y la contraseña que haya recibido al adquirir su curso y presione **Entrar**.

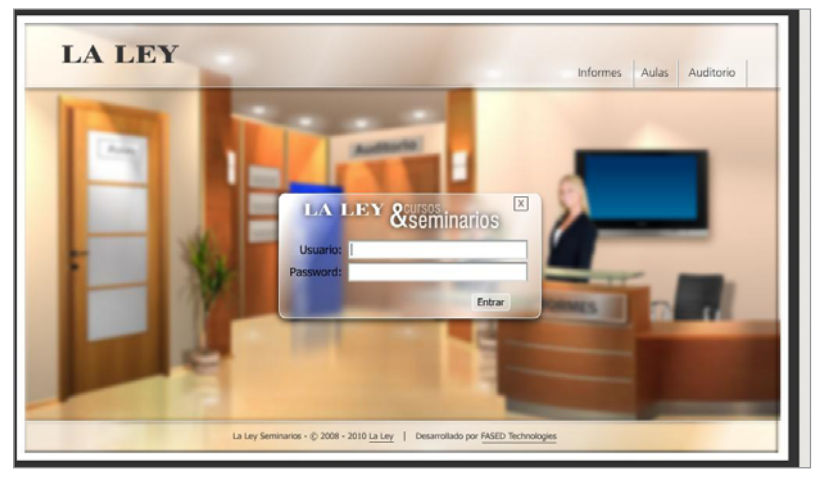

Tenga en cuenta que dispondrá de 60 días corridos para acceder al curso, contados a partir de la fecha de recepción de la clave, entrando a los contenidos cuantas veces lo desee.

4- En la pantalla de "Bienvenida" visualizará los cursos en los cuales de encuentra matriculado. Seleccione el curso que desea consultar con un clic.

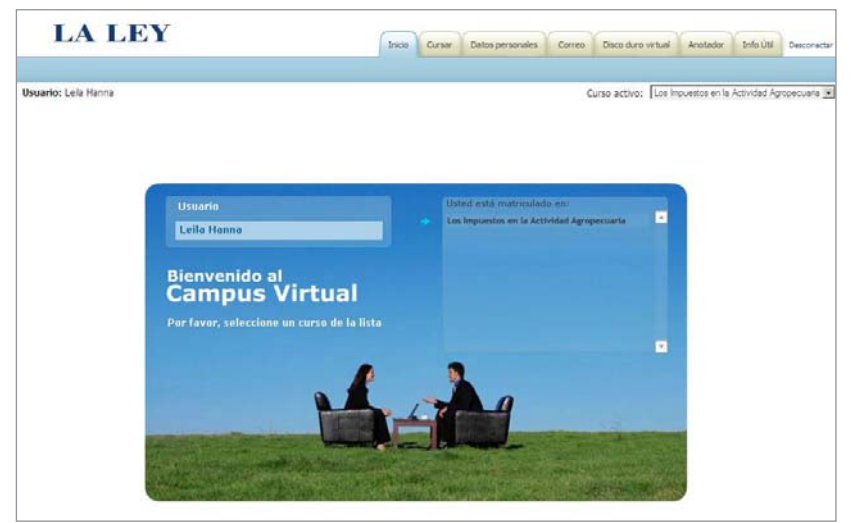

Previo a la selección del curso puede acceder en las distintas pestañas a opciones tales como actualizar sus datos personales, enviar y recibir correos al administrador de cursos online, guardar sus archivos relacionados a sus cursos, anotador e información útil.

5- Seleccione la pestaña "Cursar" y haga clic en el botón "Abrir temario del curso".

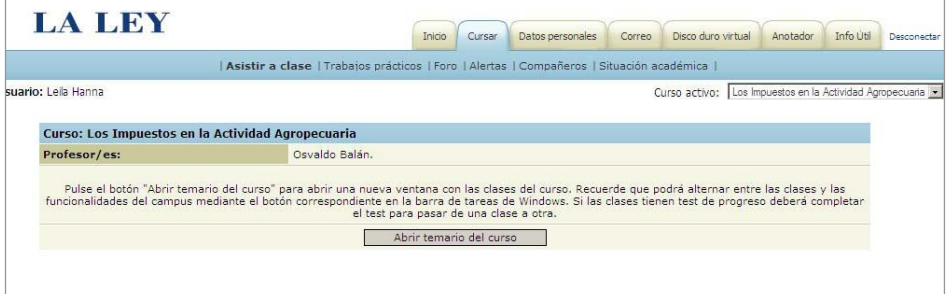

6- Se desplegará en pantalla el menú de las clases que componen el curso más un mensaje de bienvenida del disertante con una presentación general del contenido.

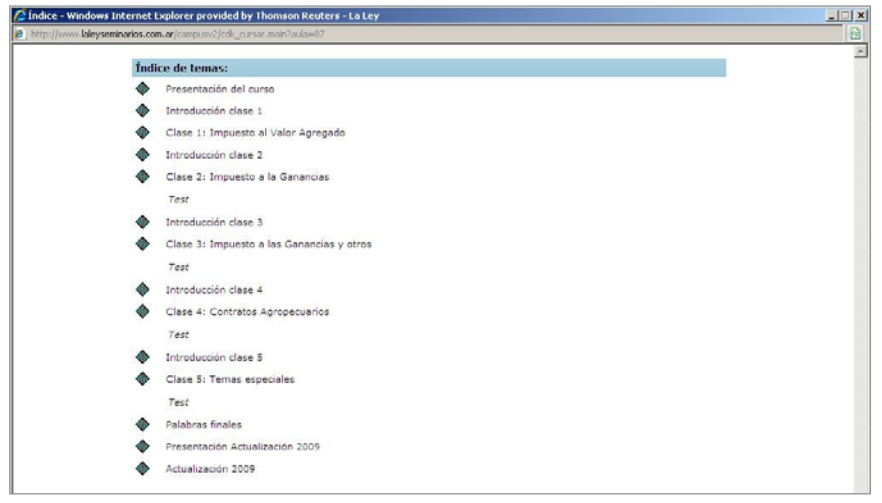

7- Al hacer clic sobre un punto del temario se abrirá una nueva ventana donde podrá ir tomando sus clases.

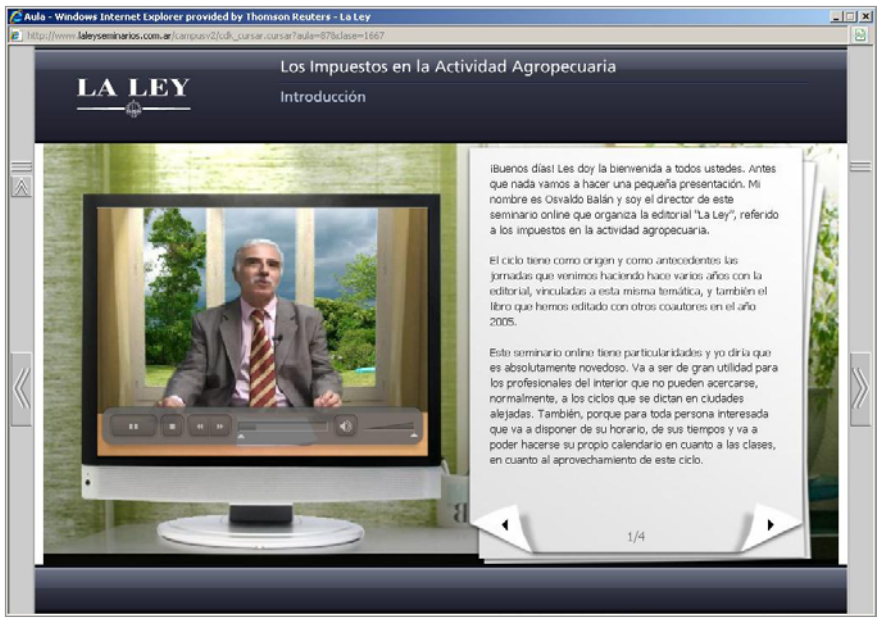

Una vez dentro de las pantallas del curso podrá avanzar en el temario utilizando el botón **Siguiente** que se encuentra en el borde derecho de la pantalla. Del mismo modo, podrá utilizar el botón **Anterior** para retroceder en el temario del curso.

Cada clase está compuesta por una Introducción, la clase propiamente dicha y en algunos casos un test del progreso de sus conocimientos. En los sucesivos ingresos al curso, podrá volver a repetir alguno de los contenidos o ingresar a partir del último punto accedido sobre el temario.

8- Previo al inicio de la primera clase accederá a un tutorial donde personajes animados lo guiarán en el uso de la herramienta.

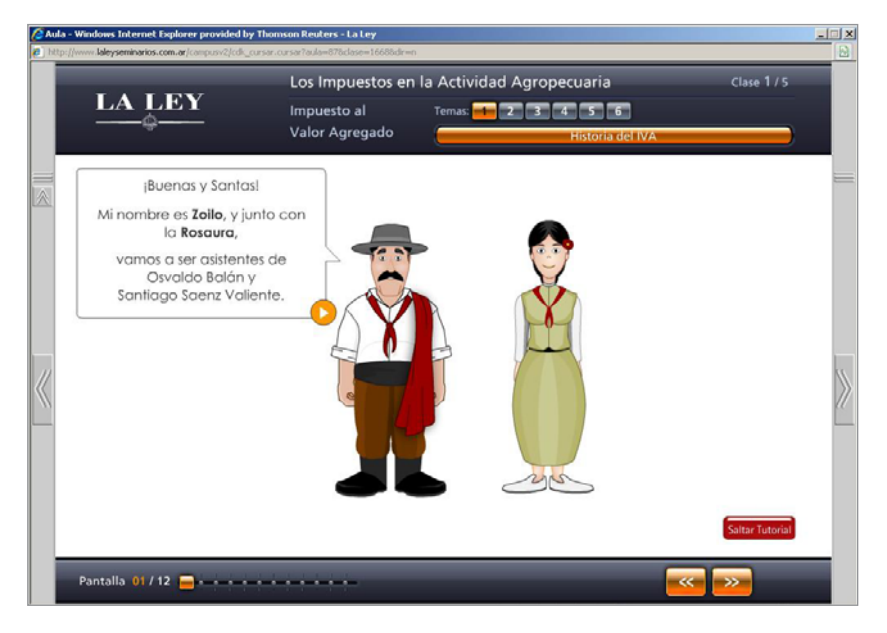

9- A lo largo de la clase podrá interactuar con la plataforma, consultar videos relacionados a la temática del curso y recibir la asistencia de los tutores animados.

**A •** Cada clase es subdividida en temas que se encuentran en la parte superior de la pantalla.

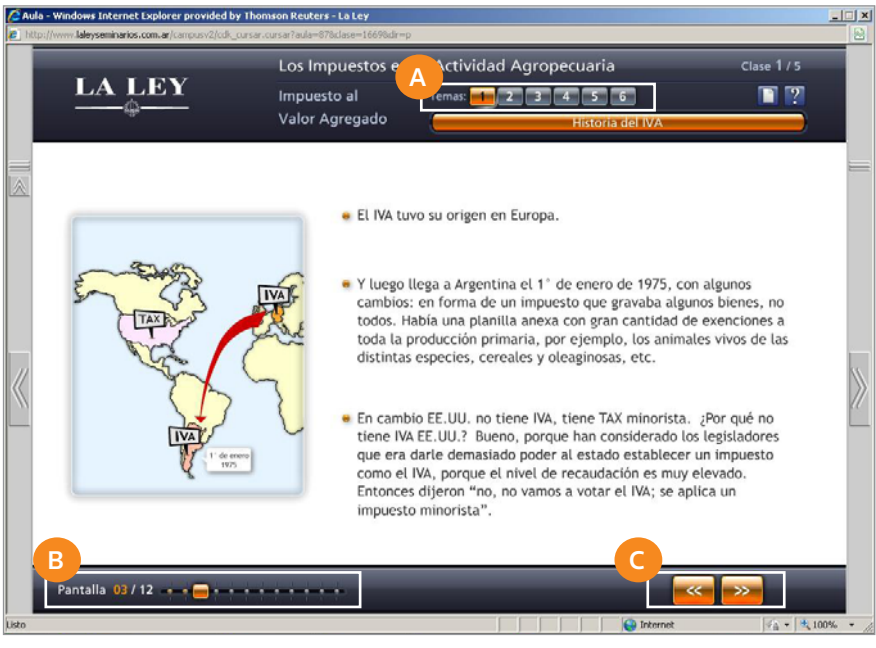

**B •** En la parte inferior izquierda verá indicadores de la cantidad de pantallas que componen cada tema.

**C •** Para recorrer cada tema debe presionar el botón que se encuentra en la parte inferior derecha.

• Tenga en cuenta que los botones que se encuentran a los costados de la pantalla son para avanzar entre clases

10 - En determinados momentos de la clase aparecerán patrones de videos indicados por un ícono que en el tutorial será especificado.

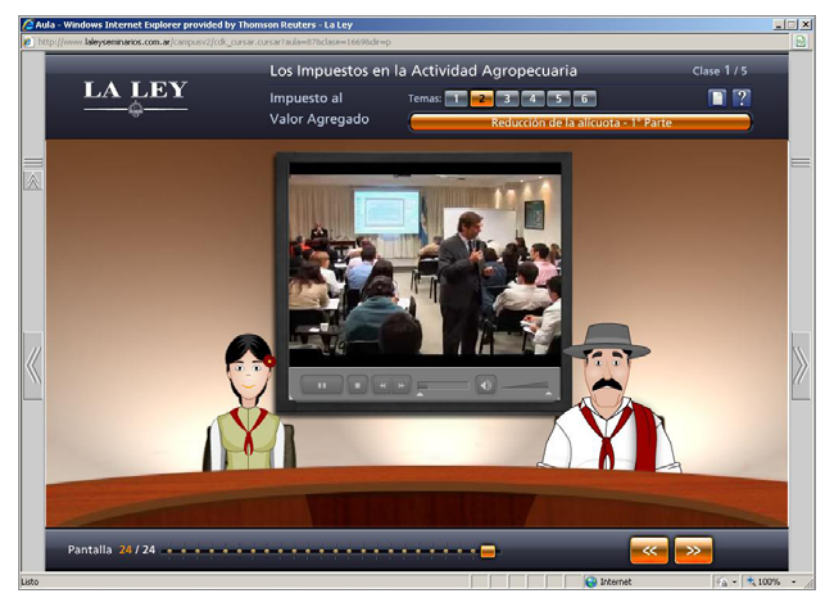

#### **IMPORTANTE**

En algunos cursos, al finalizar cada clase, el sistema le indicará la realización de un Test de Progreso. Este test sólo puede realizarse por una única vez. No lo realice hasta no estar seguro de haber adquirido los conocimientos expuestos en la clase. La función del test es solo la de validar que el alumno ha accedido a los contenidos de la clase, y habilitar la clase siguiente.